### **Tutorial Pengerjaan UKK 2022**

#### **Mode Website**

- 1. Pastikan komputer dalam kondisi normal, dapat menyala dengan baik.
- 2. Telah terinstall driver dan aplikasi yang dibutuhkan:
	- a) Web Browser : misal Google Chrome / Mozilla Firefox
	- b) Web Server : AppServ / XAMPP / WampServer
	- c) Teks Editor : Notepad ++ / Sublime Text / Visual Studio Code
- 3. Uji coba server :
	- a) Buka Google Chrome / Mozilla Firefox
	- b) Ketik [http://localhost](http://localhost/)
	- c) Jika muncul tampilan
- 4. Buat Folder dengan nama **ukk\_nama\_anda** di lokal server:

ukk\_nama\_siswa

- Jika anda pengguna XAMPP buat di lokasi C:/xampp/htdocs
- Jika anda pengguna Appserv buat di lokasi C:/appserv/www
- Jika anda pengguna WampServer buat folder di lokasi C:/wamp64/www
	- 5. Buat folder baru didalam folder yang sudah anda buat tadi dengan nama **conf** dan **img**
		- ukk\_nama\_siswa
			- conf
			- img
	- 6. Siapkan gambar (dengan format png) dan letakkan di folder **img** yang sudah anda buat tadi. Kemudian ubah nama file anda menjadi graph.png
	- 7. Buka aplikasi Sublime Text / Notepad ++ / VS Code
	- 8. Buat file **login.php** dan simpan di folder ukk anda. File login ini digunakan untuk mendaftarkan pengguna baru melalui menu **Saya Pengguna Baru** dan digunakan untuk Login pengguna yang sudah terdaftar melalui tombol **Login.**

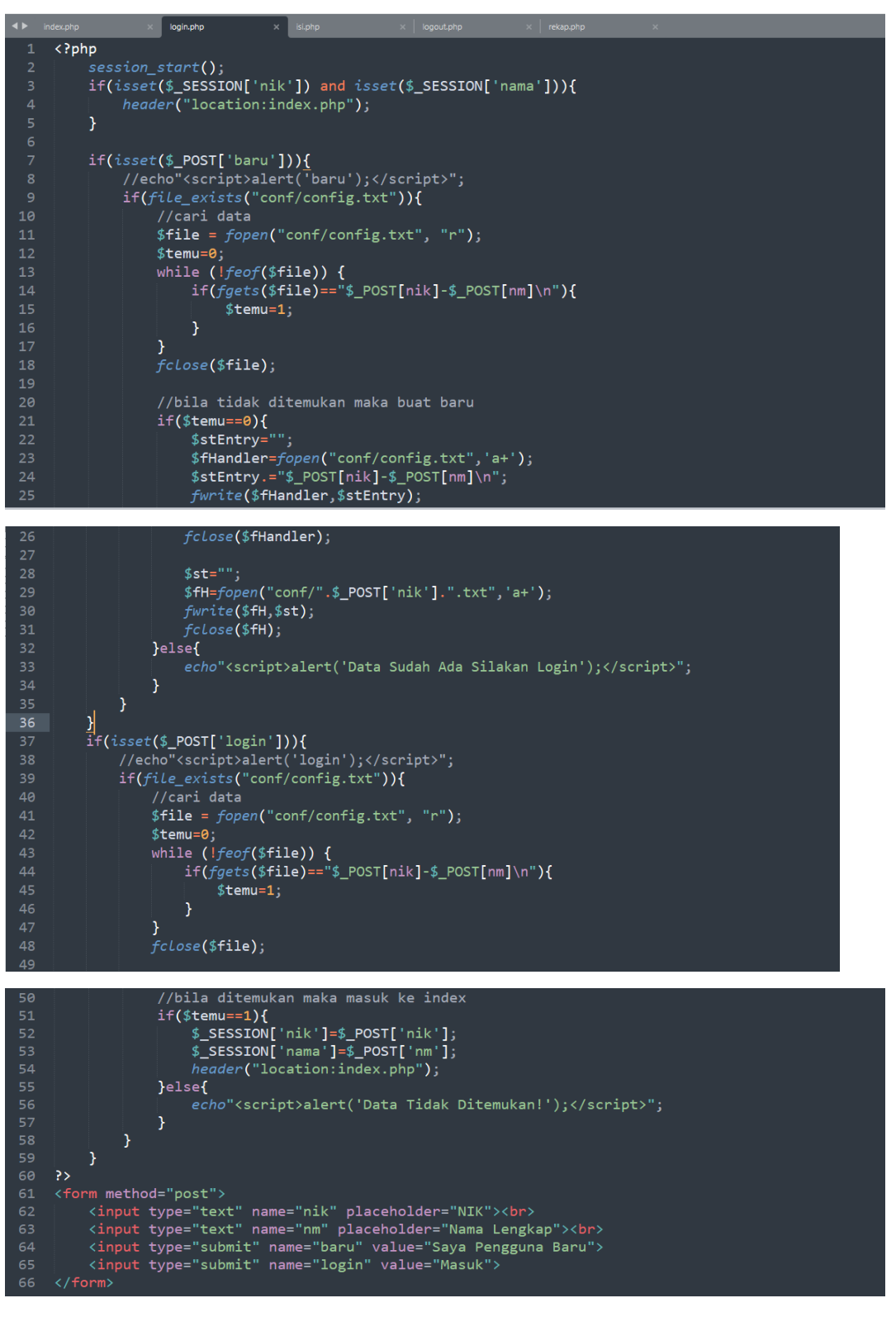

Jika file login.php sudah jadi kira kira tampilannya sebagai berikut :

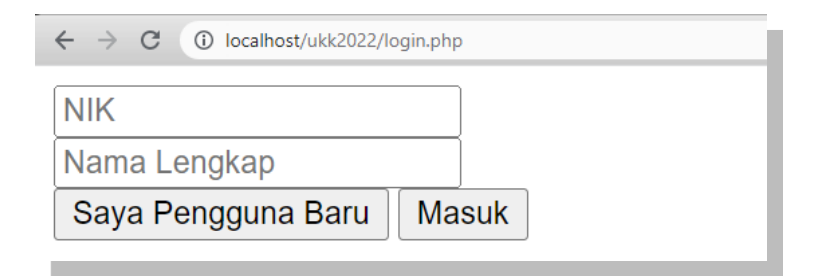

9. Membuat file **config.txt** yang disimpan pada folder conf

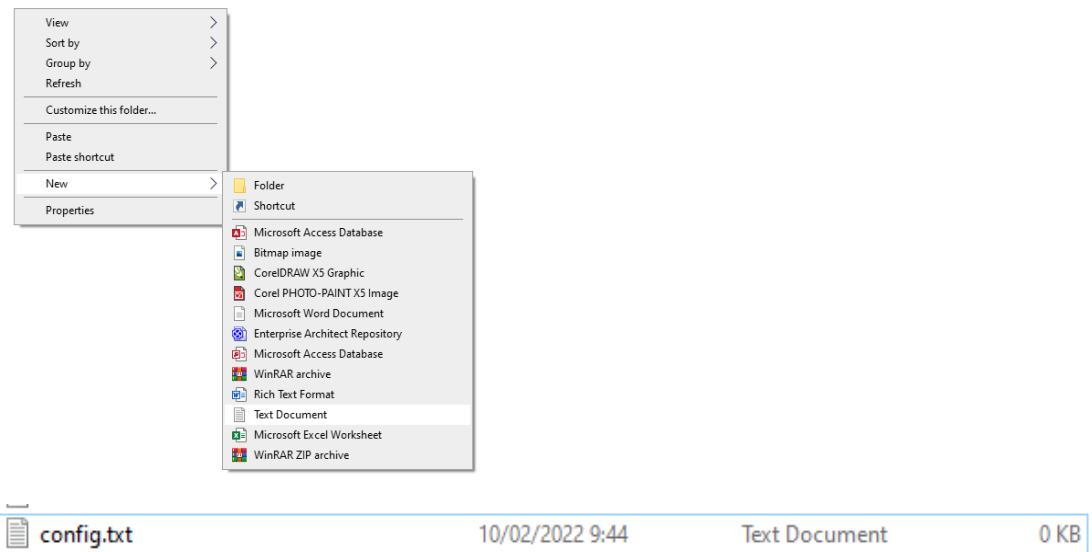

## 10. Buat file index.php

File index adalah file yang berisi ucapan selamat datang bagi Pengguna yang berhasil login dan berisi pula beberapa menu yang dapat diakses.

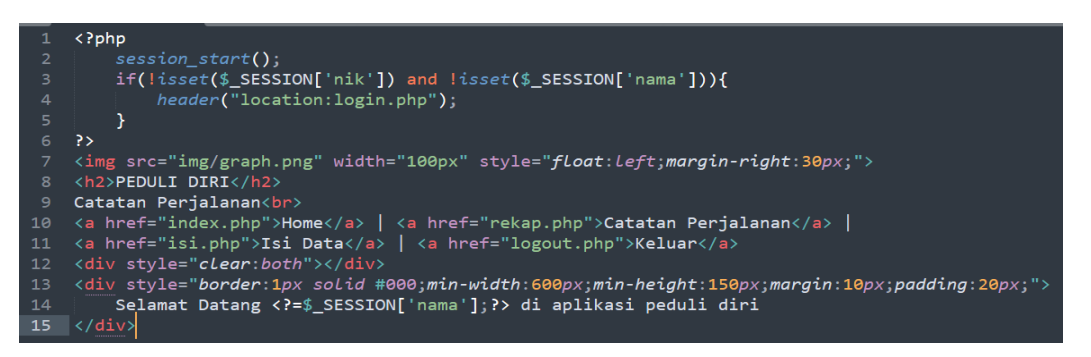

Jika coding file index.php sudah selesai, maka hasilnya adalah sebagai berikut:

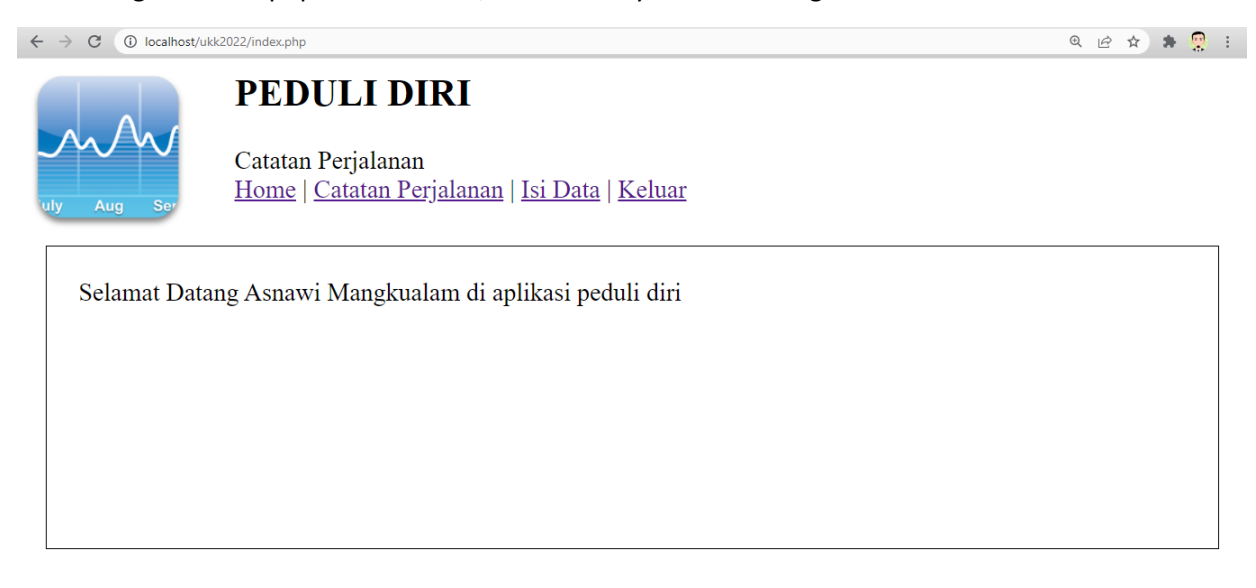

#### 11. Membuat file **rekap.php**

File rekap ini digunakan untuk menampilkan Rekap catatan perjalanan pengguna yang meliputi Tanggal, Jam, Lokasi dan suhu tubuh. Pada file ini pula terdapat fitur pencarian data (*data searching*) dan pengurutan data (*data sorting*).

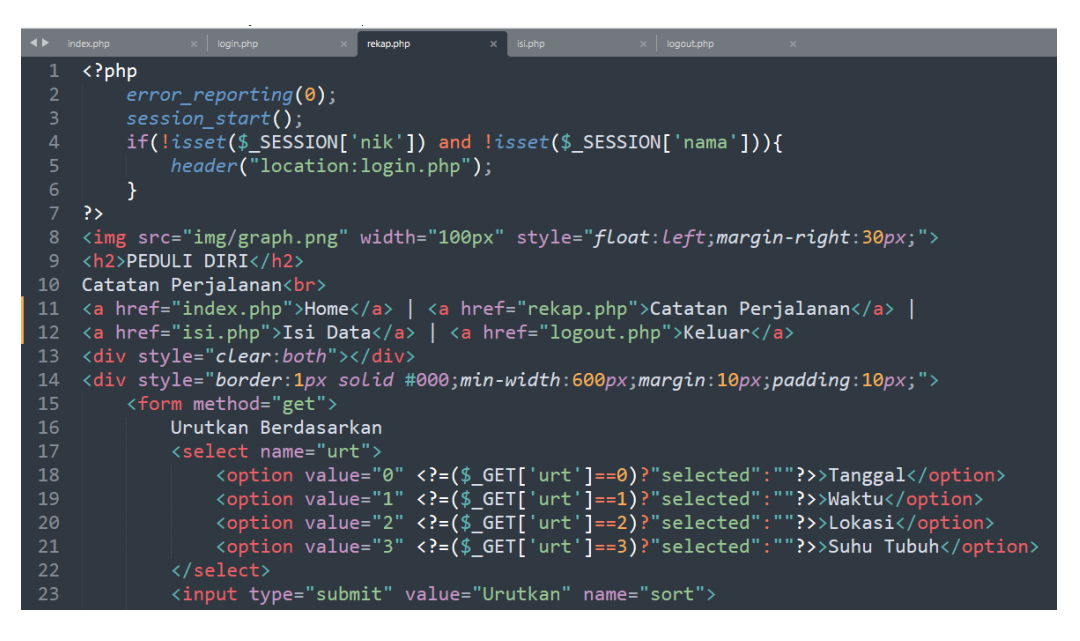

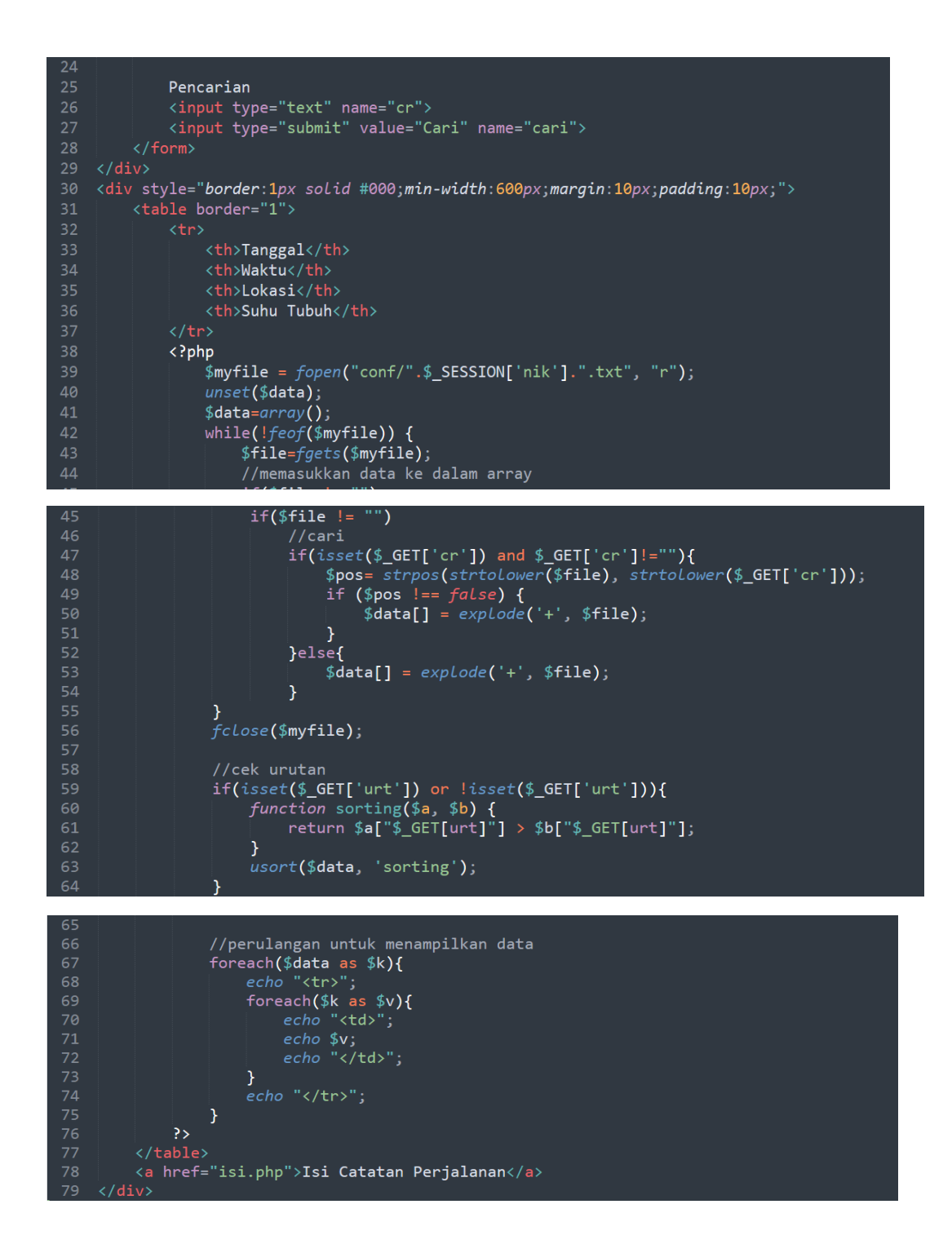

Jika File **rekap.php** sudah selesai anda ketik maka hasilnya sebagai berikut:

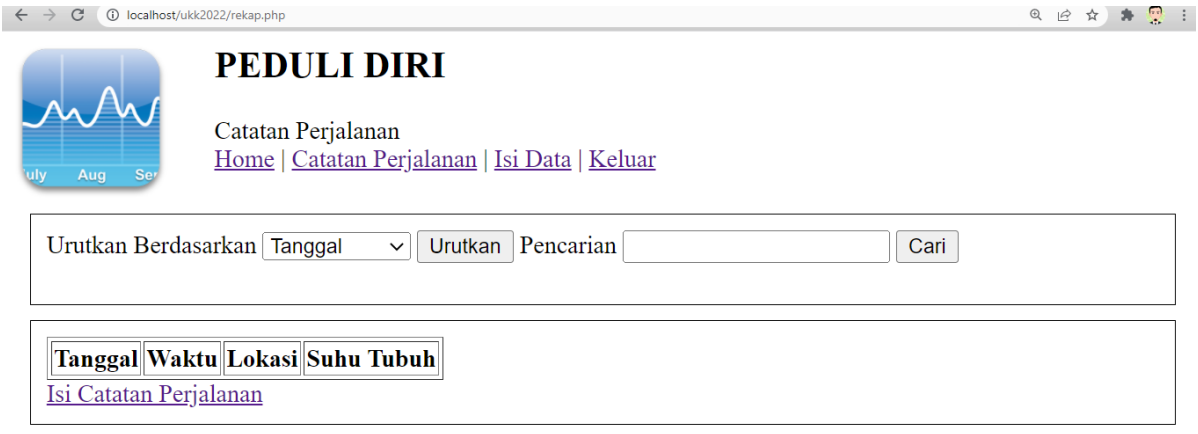

## 12. Membuat file **isi.php**

File isi ini berupa formulir yang digunakan untuk mengisikan catatan perjalanan pengguna yang dapat di submit / di simpan.

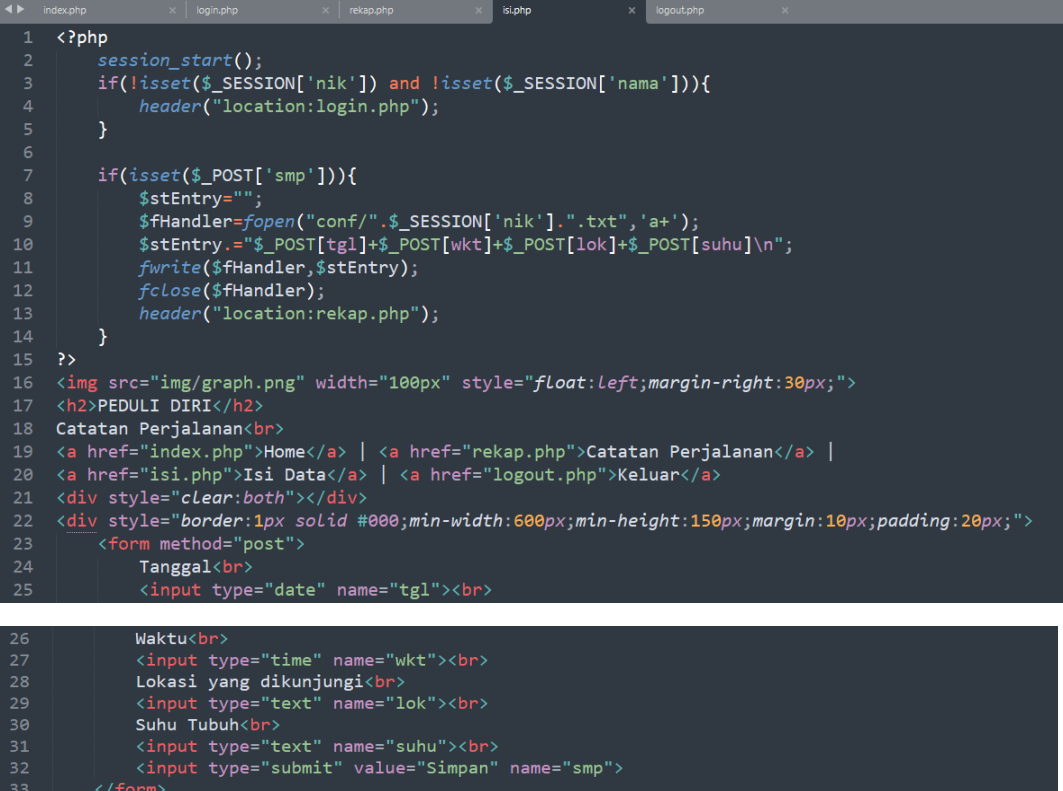

Jika file isi.php ini sudah jadi, maka hasilnya sebagai berikut:

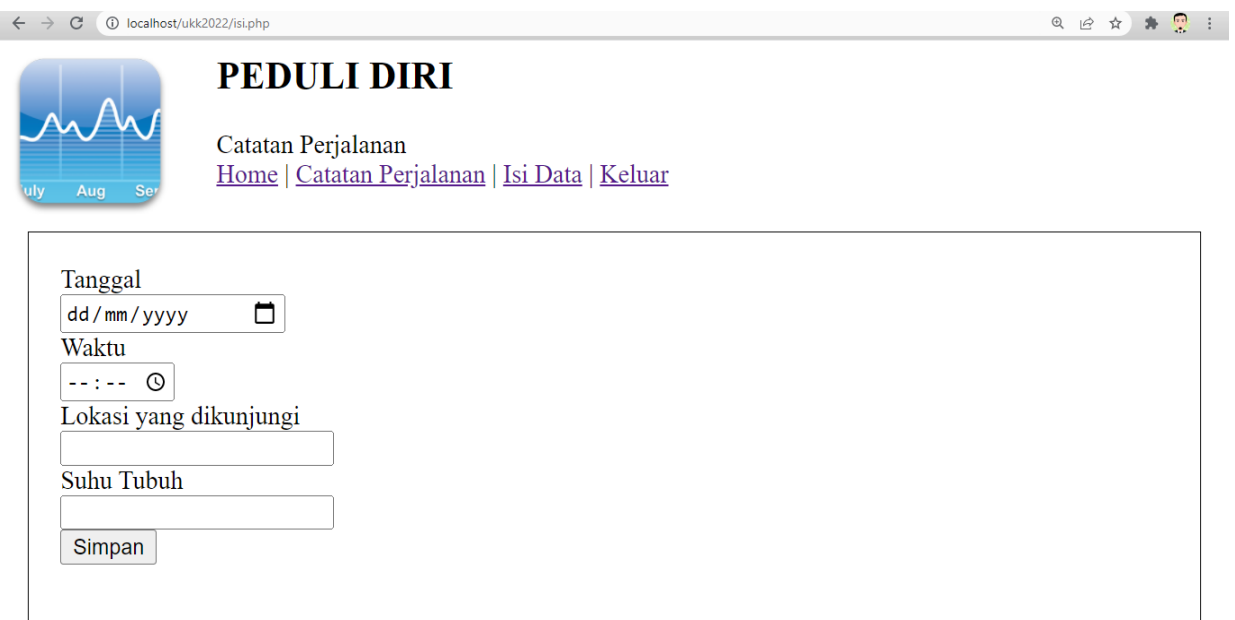

# 13. Membuat file **logout.php**

File logout digunakan untuk keluar dari aplikasi Peduli Diri dan kembali ke halaman login.

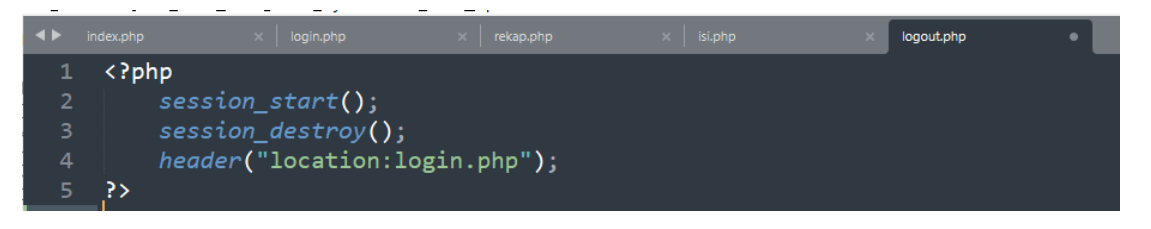